# IMAGENICS

# **4K HDMI 8x2 SELECTOR** US-82 US-82IL

# 外部制御の取扱説明書

この取扱説明書は、

US-82, US-82IL の外部制御についてのみ、記載されています。 先に、US-82, US-82IL の取扱説明書(本編)をご一読願います。

お買い上げありがとうございます。

この取扱説明書をよくご覧になった上、保証書と共に本書をいつでも見られる場所に保管ください。

---- 目 次 ----

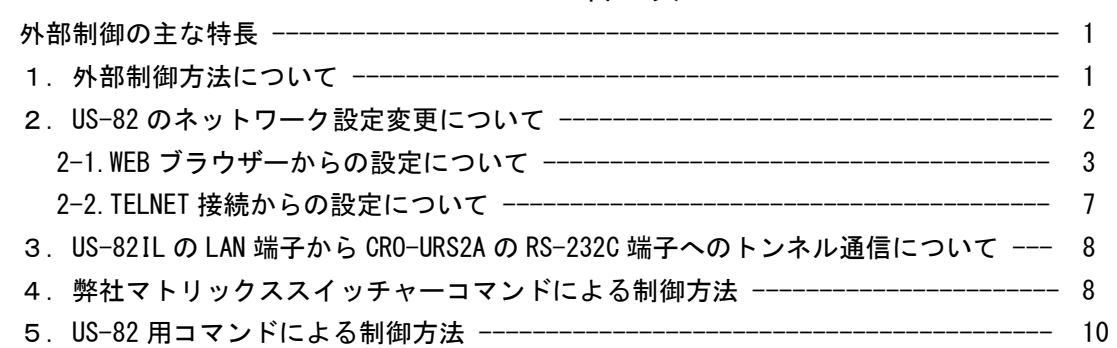

#### <span id="page-1-0"></span>外部制御の主な特長

- 本体側の LAN 端子から、TCP/IP または UDP/IP プロトコルを利用しコマンドベースでの本機の制御が可 能です。
- スイッチャー切替コマンドは、弊社標準マトリックススイッチャー用のコマンドと、本機用のコマンド の2通りを同時使用できます。IMG.LINK 送信器を装備している US-82IL では、スイッチャー切替コマ ンドを本機用コマンドで制御することにより、IMG.LINK で繋がる CRO-URS2A の RS-232C 端子から無駄 な文字列を出力しないで運用できます。(表示機器類へのフォロー対応です。)
- US-82IL の LAN 端子と、IMG. LINK で繋がる CRO-URS2A の RS232C 端子間での、双方向トンネル通信機能 が可能です。これを利用して、CRO-URS2A の RS-232C から繋がる表示機器を本機の LAN 端子側から制御 することが可能です。(一部稀な制限事項があります。)
- UDP/IP プロトコルを使用することにより、複数のホスト PC から同時にコマンドを受けることも可能で す。(TCP/IP の場合は、ソケット接続中は 1:1 制御となります。なお、TCP/IP 設定では UDP/IP 通信を 受けませんのでご注意ください。TCP/UDP は切替動作となります。)
- 弊社のホームページにて公開中の、CRO-RS22A 用設定アプリも、汎用通信アプリとして利用できます。 TCP/IP,UDP/IP の両方のプロトコル接続に対応しています。本機内部状態のインフォメーション取得な どでも利用できます。

#### <span id="page-1-1"></span>1.外部制御方法について

US-82 (本機)への外部制御は、全て本体の LAN 端子から制御します。

本機への制御コマンドは、全てアスキーキャラクター文字を使用しているため、汎用ターミナルソフト などからキーボードによる手入力での制御も可能です。また弊社ホームページからダウンロード可能な CRO-RS22A 用設定アプリを利用しての手入力操作も可能です。

US-82IL 機器では、IMG.LINK で繋がる CRO-URS2A を外部制御したり、双方向トンネル通信機能により CRO-URS2A の RS-232C 端子へ繋がる表示機器も外部制御可能です。

本機は、既設の LAN システムへ接続する場合は HUB またはルーターへストレート結線の CAT5 ケーブル で接続します。パソコンと直接する場合のみ、クロス結線の CAT5 ケーブルが必要となります。

### ※ ネットワーク設定関係については、次項の2.US-82 [のネットワーク設定変更についてを](#page-2-0)参照くだ さい。

外部制御によりできることは次のことになります。

- 入力 HDMI 端子別の EDID データの設定。(内蔵データおよびコピーデータ等)
- 入力 HDMI 端子別の入力 HDCP 非対応の設定。
- クロスポイント切替。(本機用のコマンドと、弊社標準マトリックススイッチャー用コマンド)
- フロント押しボタンスイッチのキーロック状態の変更。
- HDR 映像優先のビデオパス動作の設定。(ダウンコンバートやカラー変換は禁止されます)
- 起動時のクロスポイント選択の固定設定への変更。(OFF または入力 1 番へ変更できます)
- ネットワークアドレス関係の変更。
- メモリークリアの実行。(工場出荷設定)
- クローン機器製作用の、全バックアップデータの取得と再ロード。(パソコンで保存用可能)
- 内部状態確認用のインフォメーション取得。(テキスト文字配列で読み取れます)
- IMG.LINK Rev2 のロングリーチモードの設定。(US-82IL のみ)
- IMG.LINK Rev2 の入力信号シンクロモードの設定。(US-82IL のみ)
- IMG.LINK Rev2 で繋がる CRO-URS2A への OSD\_INFOMATION の ON/OFF 設定。(US-82IL のみ)
- IMG.LINK Rev2 の、送信器 ID の文字列設定。(US-82IL のみ)

#### <span id="page-2-0"></span>2. US-82 のネットワーク設定変更について

本機でのネットワーク設定関係 (IP アドレスなど)は、全て LAN 端子からのアクセスで行います。 本機がキーロックの状態からでもコマンドベースで変更可能です。また、WEB ブラウザーからの設定と TELNET 接続による設定に対応しています。本機の工場出荷設定値は、以下のようになります。また、 本体のショートカット起動による工場出荷設定へ戻しても、以下の様になります。詳しくは取扱説明書 (工場出荷設定へ戻す方法)も参照ください。

#### 工場出荷設定値

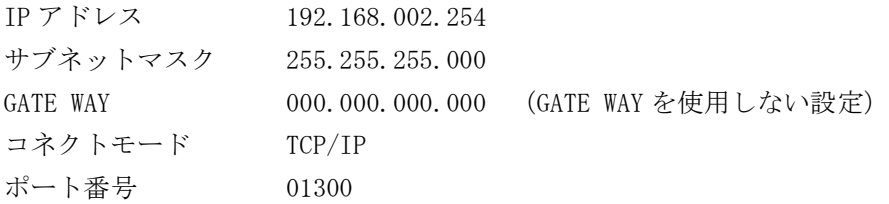

#### <ご注意事項について(重要)>

本機は、ラントロニクス社の XPort モジュールを標準仕様のままで使用しています。

#### <https://www.lantronix.com/products/xport/>

本機内部では、XPort モジュールと XPort の標準設定値のシリアル通信(RS232 Prptocol)で接続されて います。その通信パラメータ値は、9600bps, 8bit, None Flow, None Parity, 1Stop Bit です。これ らの値は本機との通信で固定されており変更できません。変更すると一切の外部制御ができなくなりま す。(取扱説明書に記載の工場出荷設定へ戻す操作を行ってください。)

本機の工場出荷設定状態は、XPort モジュール単体の初期化状態とは一部異なります。よって、XPort を単体で初期化(WEB 設定から、Apply Defaults を実行した場合など)してしまった場合は、取扱説明 書の記載に従って、ショートカット起動操作で本機を工場出荷状態へ戻す操作を行ってください。 XPort の CPU Performance Mode は、Regular のままでご使用ください。High へ変更しても通信速度や パフォーマンスは変わりません。XPort モジュールのオーバーヒートの原因となります。

## ※ 本機のネットワーク設定に関するご相談は、弊社のサポート窓口までお問合せください。 ラントロニクス社や XPort の各販売店ではサポートできません。予めご了承ください。

Xport モジュールの取り扱いについて詳しくは、以下のリンク先のユーザーガイド(英語版のみ)を参 照できます。[http://www.lantronix.com/wp-content/uploads/pdf/XPort\\_UG.pdf](http://www.lantronix.com/wp-content/uploads/pdf/XPort_UG.pdf) このユーザーガイドには、本誌が説明する以外の詳しい情報が記載されています。

なお、Xport モジュールはサードパーティ製のツールなどでカスタマイズすることができますが、この 場合は弊社でもサポートできなくなりますのでご承知おきください。カスタマイズされた XPort モジュ ールは標準モジュールにもどすことが困難で、XPort モジュール自体の取り換え修理(有償)となりま す。合わせてご承知おきください。

#### <span id="page-3-0"></span>2-1.WEB ブラウザーからの設定について

一般的な WEB ブラウザーを使用して本機へ接続し、設定内容を変更することができます。

ブラウザーを起動し、アドレスバーへ 192.168.2.254 と入力して接続します。

#### ※ アクセスする PC 等のネットワークセグメントとサブネットマスクにご注意ください。

ユーザー名とパスワードを聞いて来ますが、そのまま ENTER を押せば以下のステータス表示になりま す。(一例です。ブラウザーにより若干異なります。以下はマイクロソフト社の EDGE での例です。)

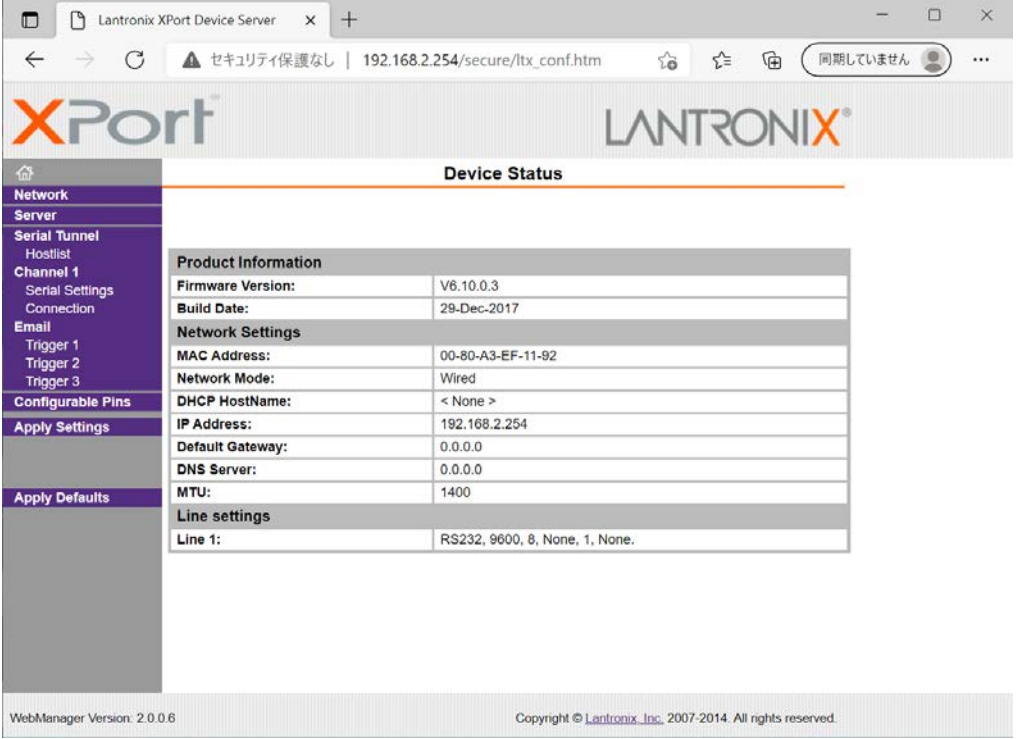

同じサブネットアドレス(同一セグメント)からアクセスしてください。もし、異なるサブアドレスか ら IP アドレスの変更などの目的でアクセスする場合は、パソコンの IP アドレスを一時的に同じサブア ドレスとなるように手動設定してから行ってください。 (ex IP:192.168.2.200 MASK:255.255.255.0 など)

#### <注意事項(重要)>

各ページ(設定項目)で設定値を変更した場合は、必ず各ページ画面の一番下にある OK ボタンを押し て Done!表示を確認してください。これを行わないと設定内容が後で保存されません。

設定値を Xport モジュールへ記憶(バックアップ)させるために、作業の最後に必ず左メニューの Apply Settings を押してください。この文字列が黄色に変わったら、ブラウザを閉じます。

全ての設定情報が XPort に記憶され、XPort が自動で再起動するまでに最大で 20 秒ほどかかります。 この間、ネットワークアクセスできない状態になります。

IP アドレスを変更した場合は、必ず一旦ブラウザーを再起動してから新しい IP アドレスでアクセスし てください。

一部のブラウザーでは、Apply Settings を押した後にエラー表示される場合がありますが、その場合 でも多くの場合は処理は正常に進行しています。20 秒ほど待って、ブラウザーを再起動して設定内容 を確認してください。(この外部制御の取説は、マイクロソフト社の EDGE とグーグル社の CHROME で確 認しています。)

#### <IP アドレスの変更方法>

先ほどのステータス画面から、左メニューの NetWork 文字列をクリックします。以下のように表示され ます。

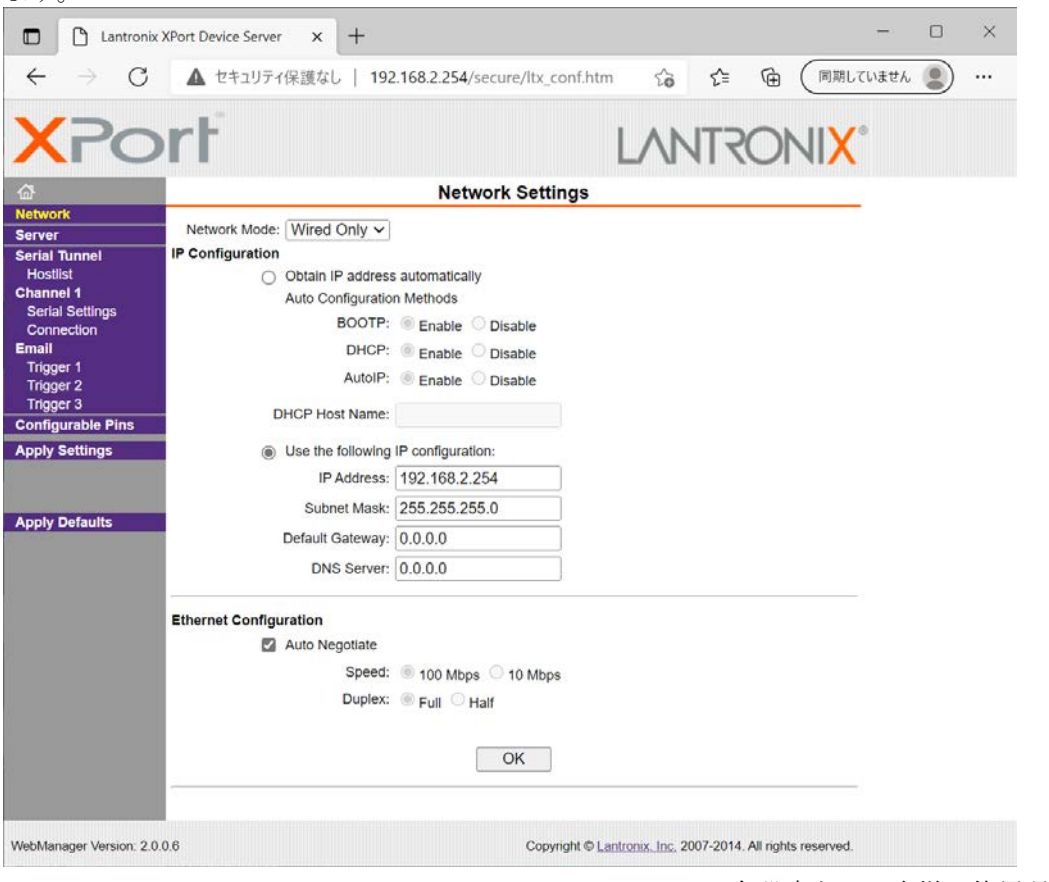

IP Address, Subnet Mask, Default Gateway, DNS Server の各設定を、お客様の使用環境に合わせて 変更できます。その他の設定項目は基本的に変更しないでください。トラブルの原因になります。

設定を変更したら、画面中央下の OK ボタンを押して done!表示を確認し、最後に左メニューの Apply S ettings を押します。文字列が黄色に変化したらブラウザーを閉じます。再度ブラウザー表示する場合 は、新しい IP アドレスで接続します。

Apply Settings を押してから XPort が自動で再起動するまでに最大で約 20 秒ほどかかります。

※ 何も変更せずに Apply Settings を押すとエラー404 が出る場合があります。変更を続ける場合はブ ラウザーの再読み込みまたは再起動をします。

#### <UDP 接続への変更方法>

初期値では TPC 接続です。UDP 接続へ変更する場合は左メニューの Connection メニュー画面の上部に ある Connect Protocol 設定を UDP へ変更します。以下は Protocol を UDP へ変更した直後の画面です。

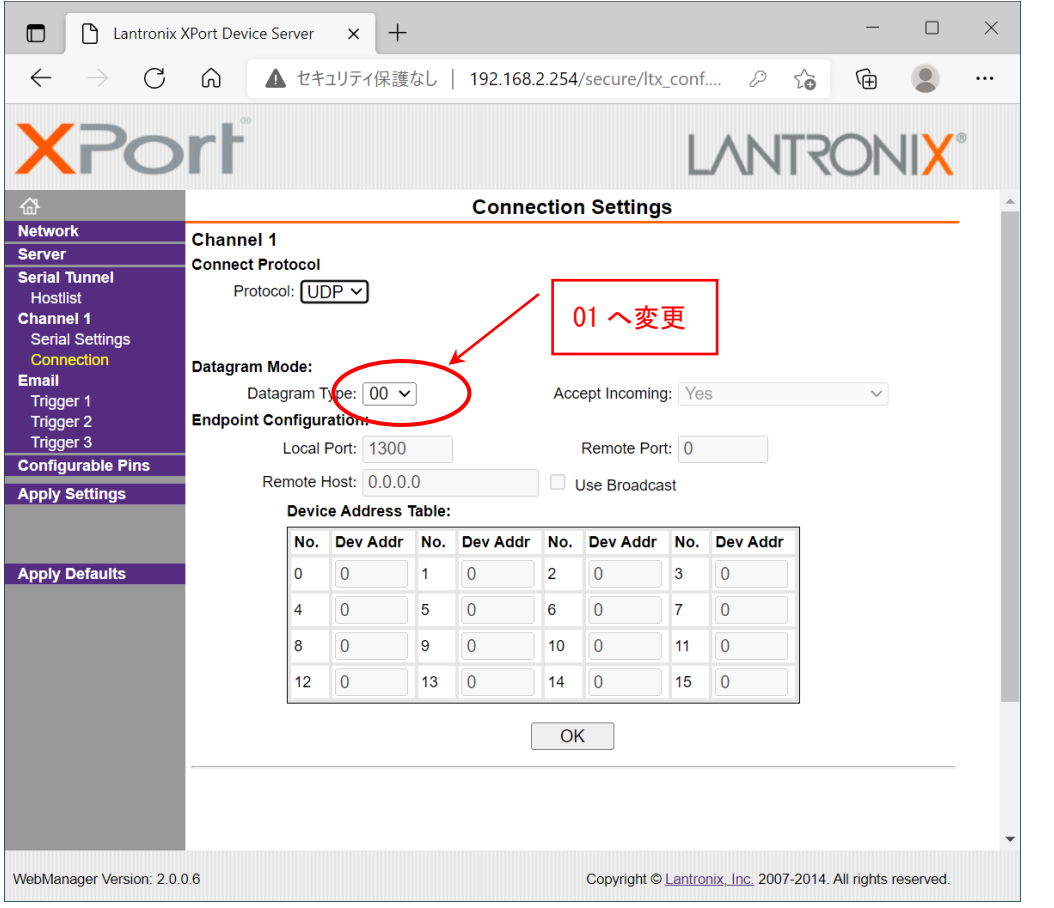

この後、Datagram Mode の Datagram Type を 01 へ変更します。さらに、必要に応じて Remote Host ア ドレス等を設定します。

設定を変更したら、画面中央下の OK ボタンを押して done!表示を確認し、最後に左メニューの Apply S ettings を押します。文字列が黄色に変化したらブラウザーを閉じます。

#### <WEB 設定画面のパスワードを使用する場合>

WEB 設定画面の初期時はパスワードの設定がありません。WEB 設定画面の操作(接続)に、簡単な4桁 までの英数字パスワードを設定することができます。

なお、このパスワードは、本機を工場出荷設定へ戻したときにクリア(パス無し)されます。 ユーザー名は設定できません。

(パスワード設定後は、任意または空白のユーザー名とパスワードで WEB 設定画面へ接続できます。)

左メニューの Server 画面で設定できます。

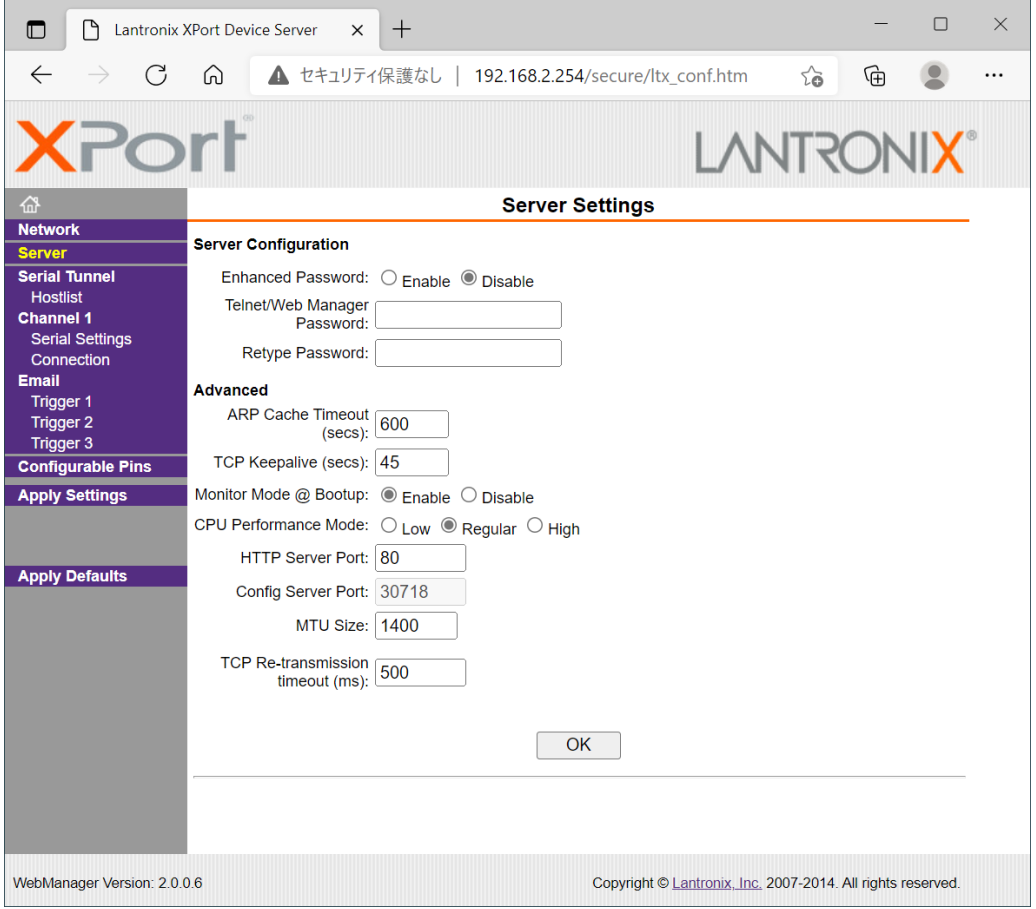

Server Configuration の Enhanced Password を Enable へ変更します。

Telnet/Web Manager Password:と、Retype Password へ任意の 4 桁以内の英数字を設定します。

設定を変更したら、画面中央下の OK ボタンを押して done!表示を確認し、最後に左メニューの Apply S ettings を押します。文字列が黄色に変化したらブラウザーを閉じます。

再度ブラウザーで WEB 接続を試みます。ユーザー名は任意または空白のまま、先ほど設定したパスワー ドを入力し、WEB 接続できることを確認してください。

#### <その他の設定項目>

XPORT 機能の Configurable Pins の 3 本はハード的に未使用です。設定しても意味がありません。 Email 機能は使用できますが、個々の設定に関してはラントロニクス社のユーザーガイドを参照くださ い。また、絶対に Apply Defualts は選択しないでください。取扱説明書に記載の工場出荷設定へ戻す 操作が必要になります。

#### <span id="page-7-0"></span>2-2.TELNET 接続からの設定について

パソコンのコマンドプロンプト等から、TELNET 接続を使用して各種設定を行うことも可能です。しか し、設定値が一部数値化されており直観的な設定ではありません。よって、可能な限り WEB 接続からの 設定を推奨します。

これら数値化された設定値の詳細については、ラントロニクス社のユーザーガイドにて参照できます。 [http://www.lantronix.com/wp-content/uploads/pdf/XPort\\_UG.pdf](http://www.lantronix.com/wp-content/uploads/pdf/XPort_UG.pdf)

以下に TELNET での接続例を示します。なお、ポート番号は 9999 固定です。 コマンドプロンプトから以下のようにタイプしてください。

(この例では、IP 192.168.2.222 へ変更しています)

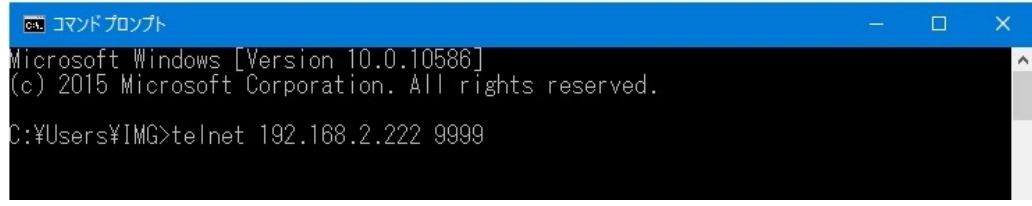

TELNET へ接続したら、すぐに(4 秒以内)もう一度リターンを押します。

以下のようなメニューが表示されます。(Change Setup:)

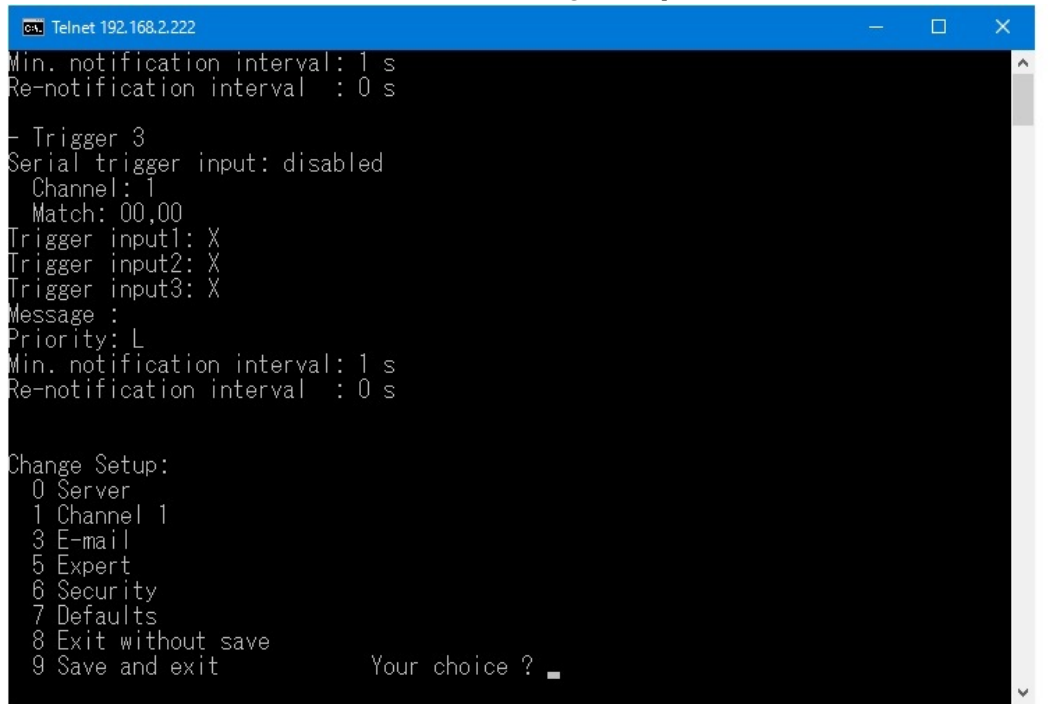

IP アドレスの変更設定は 0 を入力しリターンを押します。

表示される内容に従って変更値を数値入力していきます。

なお、途中でキャンセルする場合は、リターンのみを数回押せば、この Change Setup:へ戻れます。 最後に、このメニューから 9 を入力しリターンを押すと、変更内容はセーブされ TELNET 接続は切断さ れます。

※ 7 の Defaults は絶対に選択しないでください。ネットワーク IP が DHCP に変化してしまうため、 IP アドレスが不明となってしまいます。 この場合、本体の取扱説明書記載の工場出荷設定へ戻す操作が必要になります。

<span id="page-8-0"></span>3.US-82IL の LAN 端子から CRO-URS2A の RS-232C 端子へのトンネル通信について

本機の LAN 端子から、IMG.LINK 通信を通じて CRO-URS2A の RS-232C 端子とキャラクターベースで双方 向通信するトンネル通信機能があります。

これにより、CRO-URS2A の RS-232C へ接続する表示機器類を直接制御することが可能です。

トンネル通信の制限事項として、

- '#'キャラクター1 文字ではトンネル通信できません。
- '#''\$'順から始まるキャラクター列は、最後に[CR](16 進数 0x0d)で完了するまでトンネル通信で きません。これらは、本機用のコマンドまたは CRO-URS2A 用のコマンドと判断さるためです。
- 通信速度は実質 9,600bps です。かつ、ノンフロー制御です。よって、これ以上の速度で連続して 通信すると、オーバーフロウが発生する場合があります。本機のバッファは約 1k バイトです。

なお、OUT-1 と OUT-2 の各 IMG.LINK に繋がる CRO-URS2A を、一括または個別に双方向トンネル通信す ることができます。予め、US-82 用コマンドで対象となる OUT 端子を選択しておくことで可能です。こ れは運用中、ダイナミックに変更することができます。(US-82 用のコマンドなので、RS-232C 端子か らは文字列が出力されません。)

### <span id="page-8-1"></span>4.弊社マトリックススイッチャーコマンドによる制御方法

弊社標準のマトリックススイッチャー用コマンドを同時に処理できます。 ただし、このコマンドを使用すると、上記 IMG.LINK 経由によるトンネル通信機能により、CRO-URS2A の RS-232C 端子からもコマンドが出力されますのでご注意ください。なお、これを回避したい場合は、 US-82 用コマンドを使用することで回避可能です。

以下に、使用できる弊社マトリックススイッチャー用コマンドを表記します。

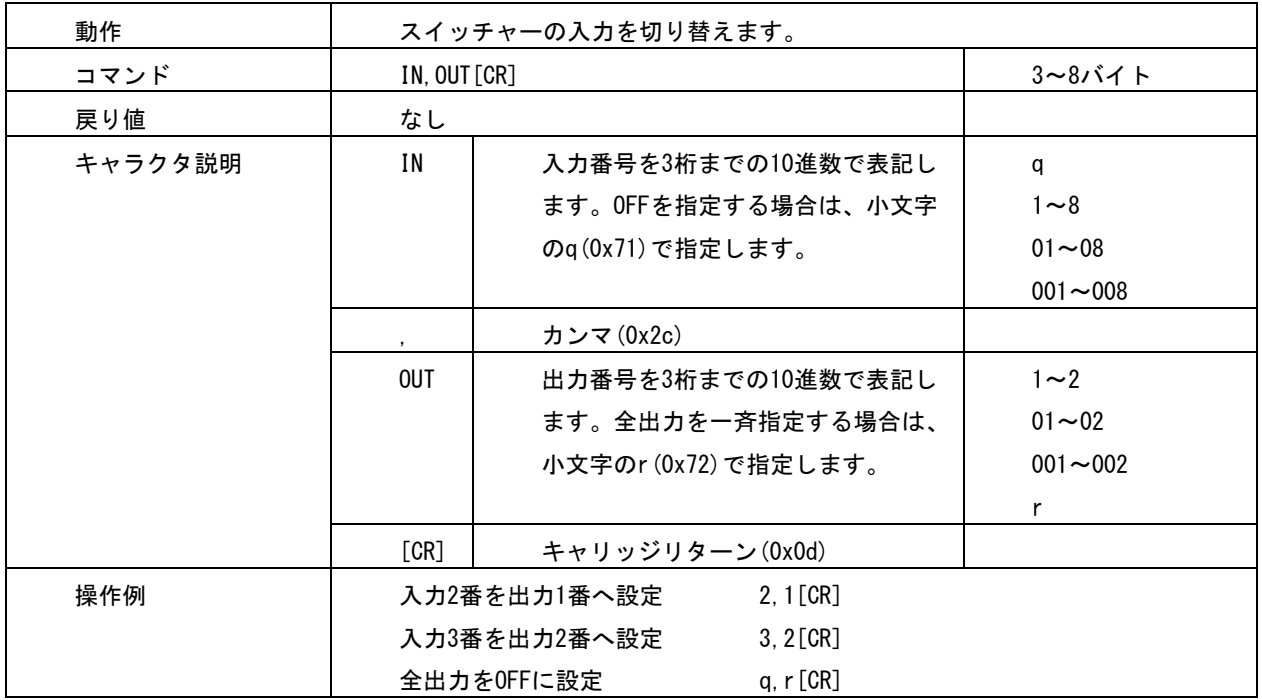

入力選択コマンド

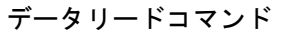

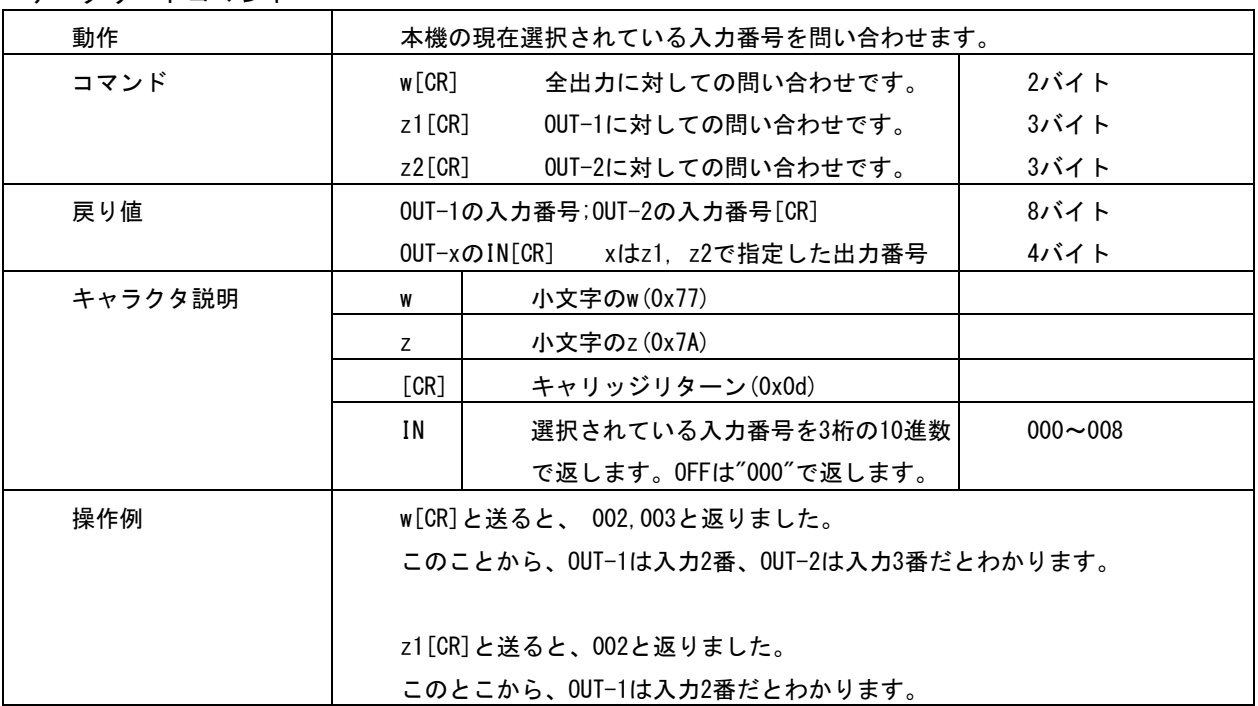

#### キーロック設定・解除コマンド

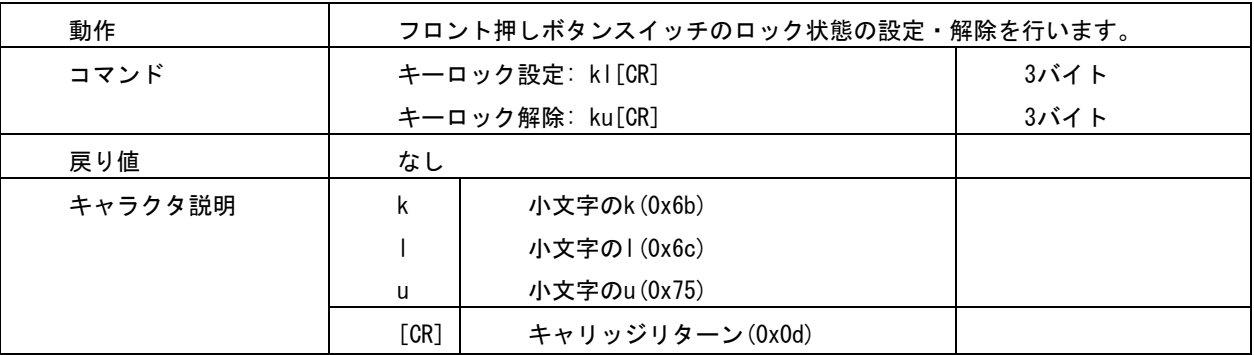

#### その他のデータリード(問い合わせ)コマンド

これらのコマンドは、小文字の 4 バイト文字列を送信すると、大文字の文字列で戻り値がありま す。

戻り値の途中に、改行目的で複数の[CR](0x0d)が入る場合があります。以下、表中のキャラクタ説 明は省略致します。

キーロック状態のデータリード

| 動作   | 本機のキーロック状態を問い合わせます。    |      |
|------|------------------------|------|
| コマンド | キーロックの状態を問い合わせ: ky[CR] | 3バイト |
| 戻り値  | キーロック状態のとき: LOCK[CR]   | 5バイト |
|      | フリー状態のとき: FREE[CR]     | 5バイト |

#### バージョン情報の問い合わせ

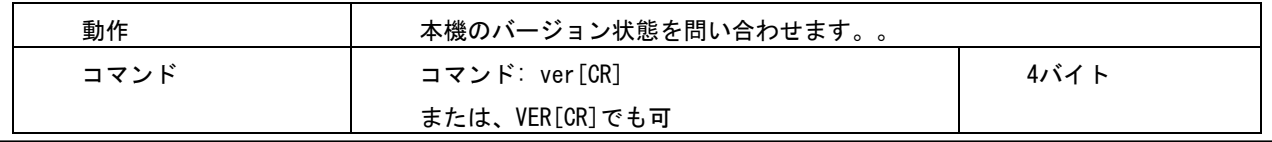

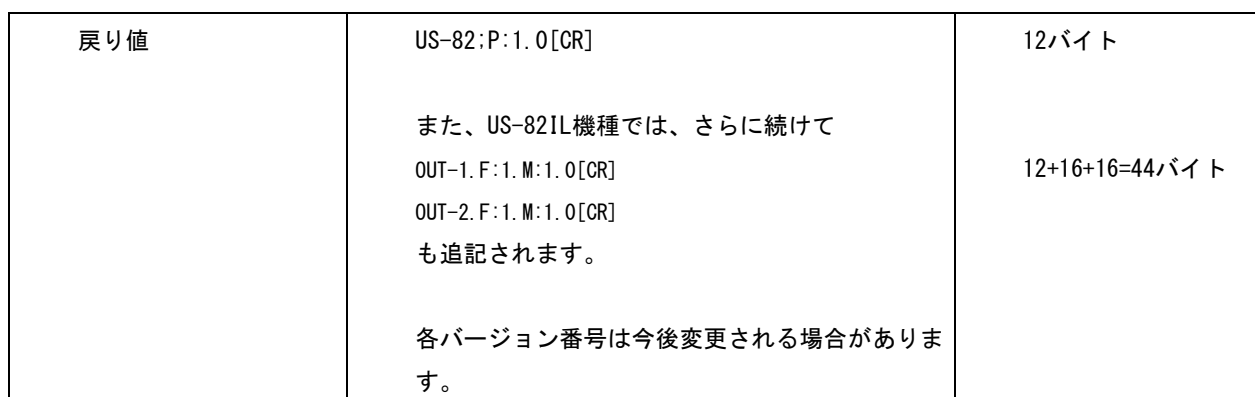

## <span id="page-10-0"></span>5.US-82 用コマンドによる制御方法

US-82 用の各種コマンドは、全てキャラクター文字列 10 バイトで#\$の文字列から始まり[CR](0x0d)に て完了するコマンドです。また、IMG.LINK で繋がる CRO-URS2A への一時制御コマンド文字列 5 バイト も使えます。この制御は、OUT-1 と OUT-2 を同時または個別に制御することも可能です。 本機および CRO-URS2A 用コマンド形式は、正常・エラーに関係無く CRO-URS2A の RS-232C からは出力さ れません。(#\$で始まる文字列は、次の[CR]検出までトンネル通信されません。)

制御後は基本的に自動でバックアップされますが、一部のコマンドは一時的なものでバックアップ対象 ではありません。

#### 基本コマンド形式について

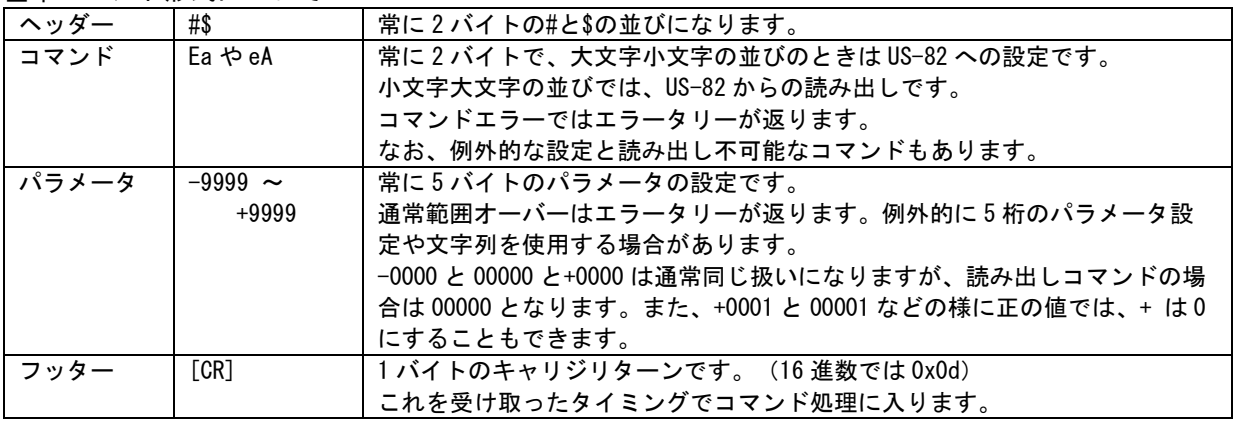

#### タリー返しの形式について

コマンド形式を認識すると、正常またはエラーのタリーを返します。 コマンド形式では無い場合は、タリーは返しません。 #\$TA[CR]が返り値の場合は、正常なタリー返です。正常にコマンド処理されています。 #\$T1[CR]が返り値の場合は、エラータリー返です。コマンドとしては処理されません。

#### 基本的な制御の例について

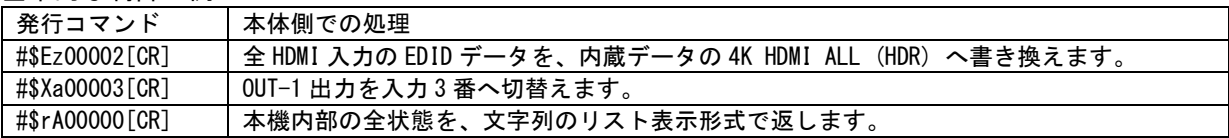

その他、コマンド詳細については次ページ以降を参照ください。また、CRO-URS2A 用の一時制御コマン ドもそのまま使用できます。CRO-URS2A の外部制御取説(一時的な外部制御について)も、併せてご参 照ください。

#### US-82 用のコマンド一覧

へッダーは常に#\$の文字列です。コマンドは基本、大文字小文字の並びで機器への設定、小文字大文字 の並びで機器からの読み出しとなります。

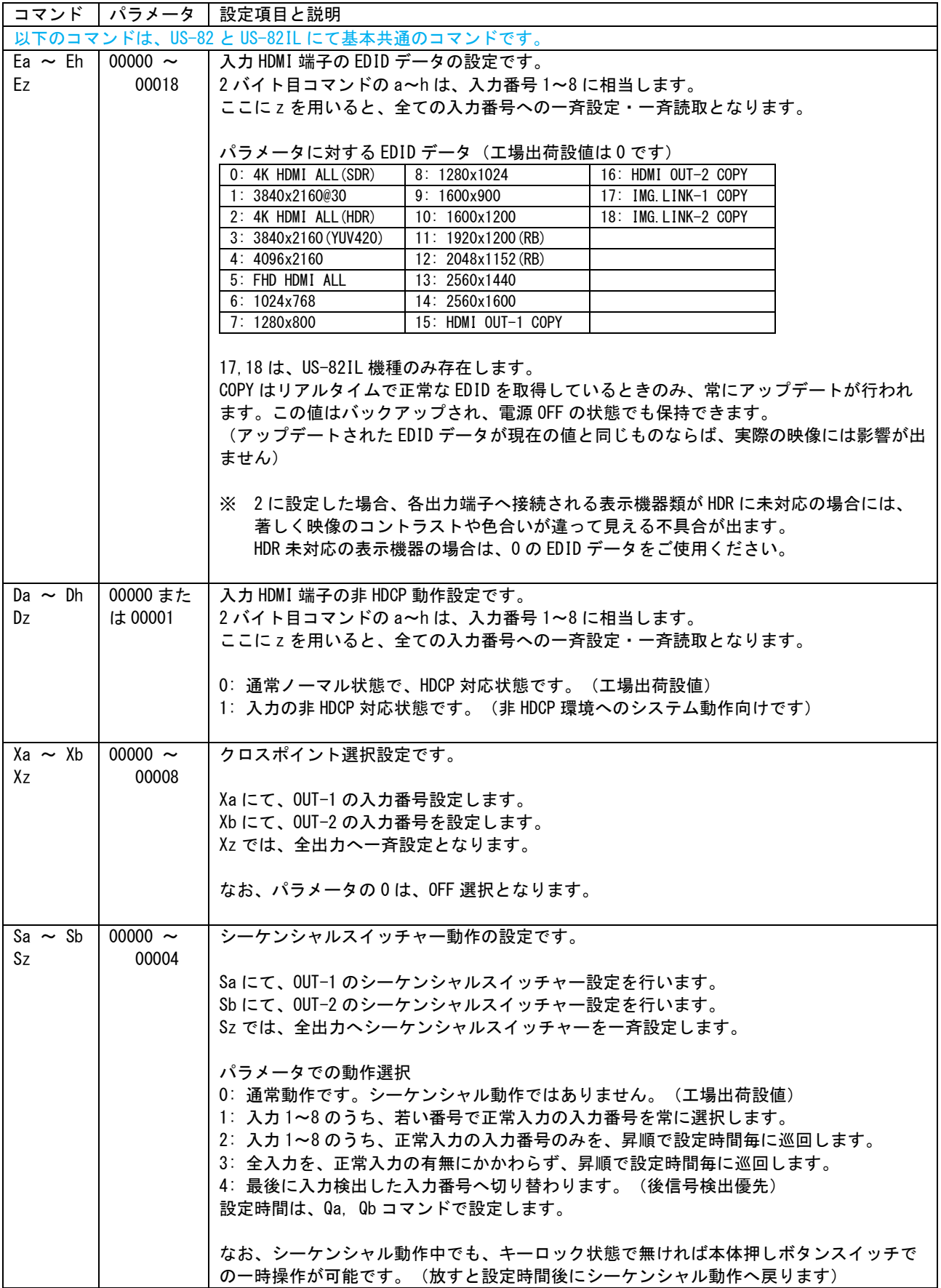

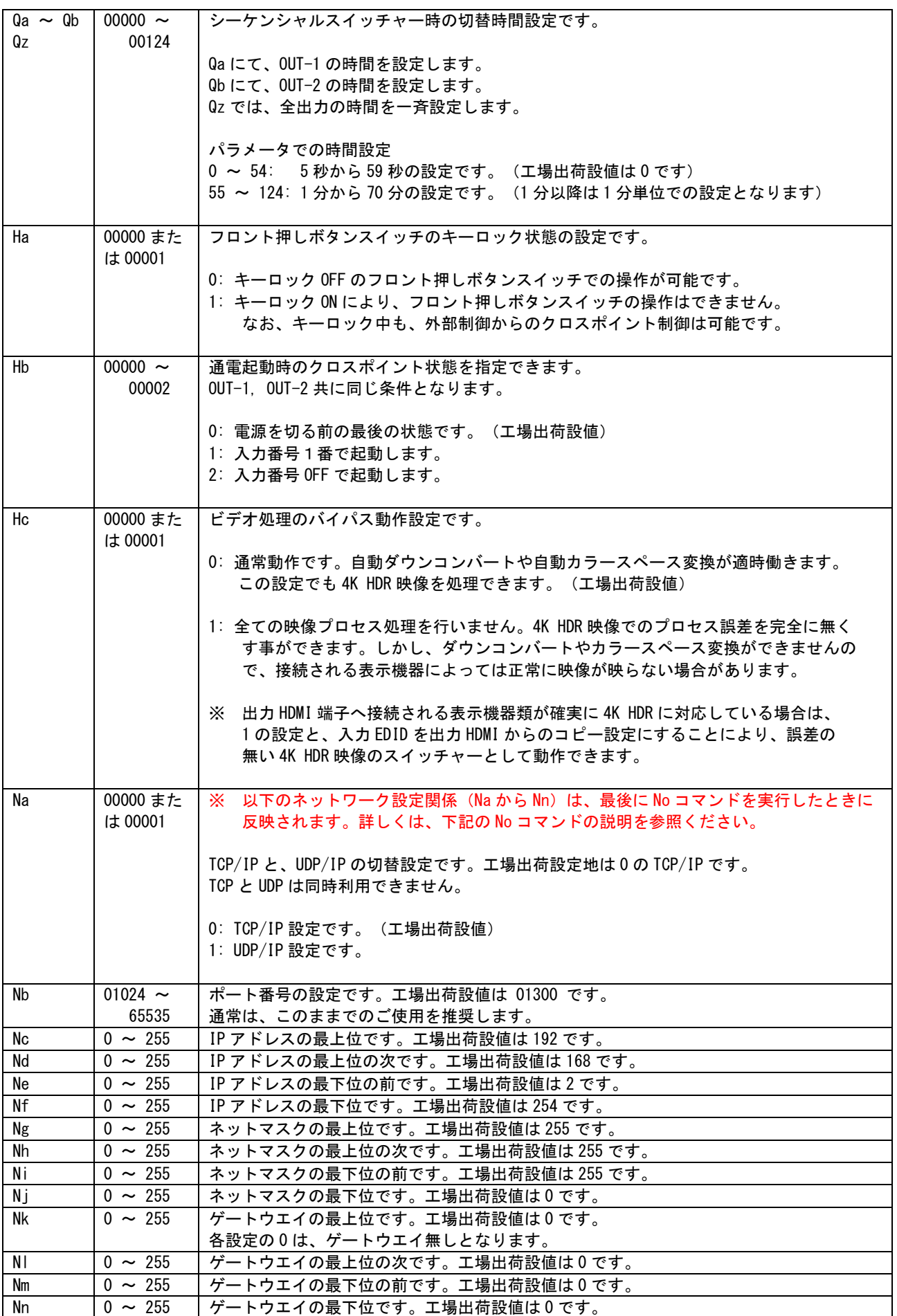

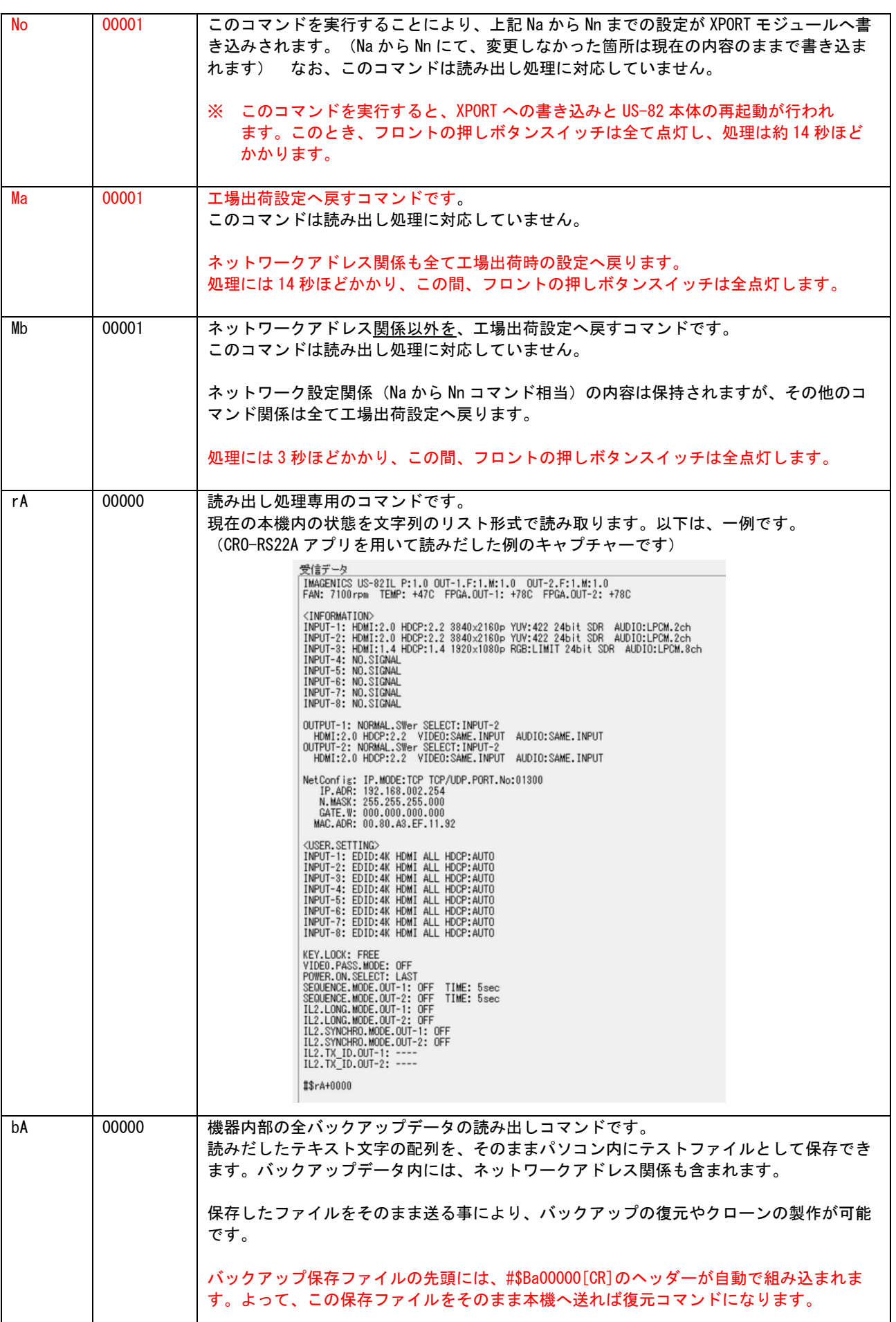

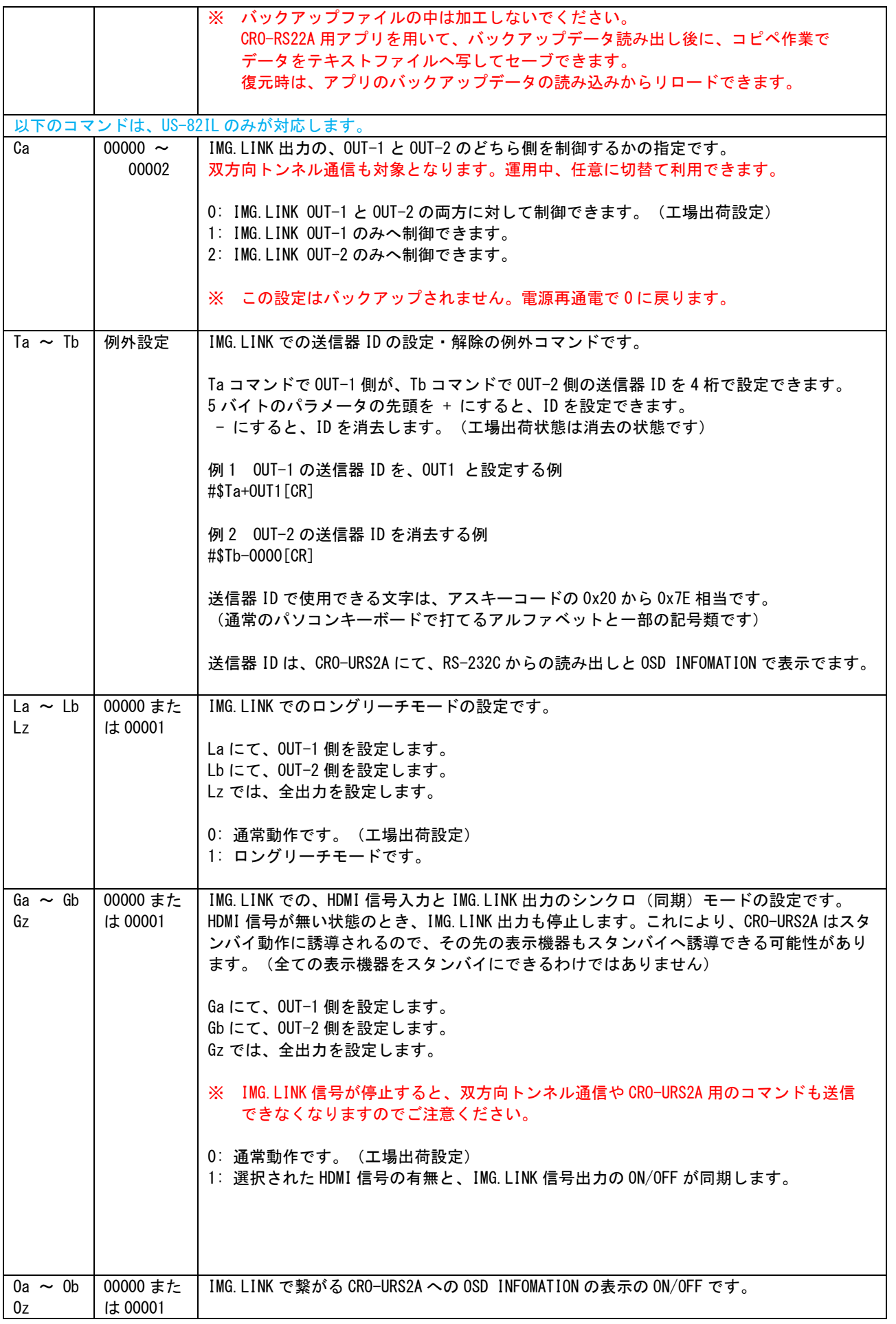

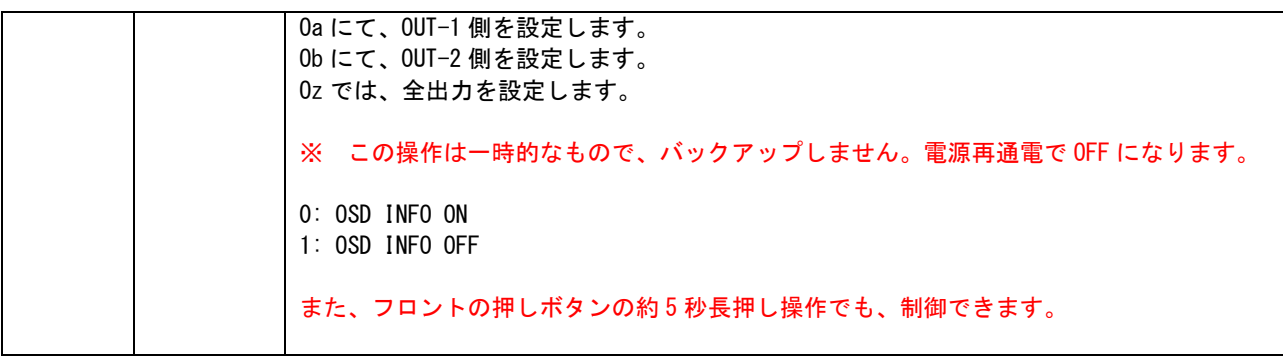

- 1. 本書の著作権はイメージニクス株式会社に帰属します。本書の一部または全部をイメージニクス 株式会社から事前に許諾を得ること無く複製、改変、引用、転載することを禁止します。
- 2. 本書の内容について、将来予告無しに変更することがあります。
- 3. 本書の内容については、万全を期して作成しましたが、万一誤り、記載もれなどお気づきの点が ありましたら、ご連絡ください。
- 4. 本機の使用を理由とする損害、逸失利益等の請求につきましては、上記にかかわらず、いかなる 責任も負いかねますので、予めご了承ください。
- 5. 本機のファームウエアおよびハードウエアに対して、リバースエンジニアリング等の手法によっ て内部を解析し利用することを禁止します。

イメージニクス株式会社 All Rights Reserved.2023

仕様及び外観は改良のため予告なく変更することがありますので、予めご了承ください。

# 製造元 イメージニクス株式会社

製品に関するお問い合わせは下記サポートダイヤルにて承ります。 フリーダイヤル 0120-480-980(全国共通) 東日本サポート TEL 03-3464-1418 西日本サポート TEL 06-6358-1712

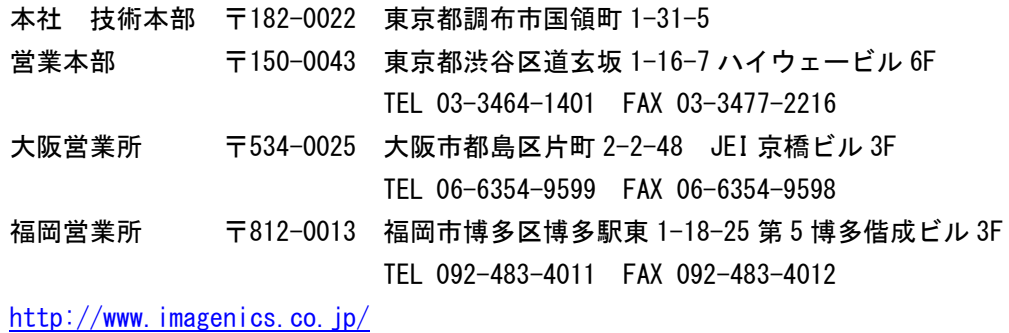

2304MU V1.3